# **Quick Installation Guide**

### BE3600 Dual-Band Wi-Fi 7 Router

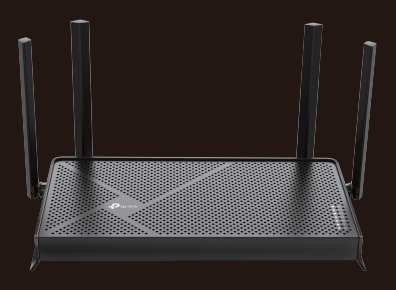

With the USB port, it's easy to share files and media with multiple devices. Visit https://www.tp-link.com/app/usb to learn more about the USB applications.

- **Remote Access:** Access the USB drive when you are away from home
- $\bullet$  Local Storage Sharing: Share files from the USB drive with devices on your home network
- Media Server: Play media from the USB drive on your computer

# **USB Applications**

You can experience strong, stable, and seamless wireless connections throughout your home with EasyMesh.

● Seamless Roaming

## **EasyMesh-Compatible**

Flexibly scale your home networking with different vendors,\* different topologies, different Protocols and different product categories.

Press the WPS button on the main router and the satellite device within 2 minutes of each other, then the EasyMesh network will set up.

**•** Flexible Scalability

Connects mobile devices to your routers or extenders that provide the best coverage. Devices compatible with EasyMesh also share a single Wi-Fi name so you stay connected in every room.

**.** One-Click Settings

For more information, visit https://www.tp-link.com/easymesh/

\*Failure may be due to firmware conflicts of different vendors. A better network connection can be established between all APs from TP-Link.

Setup Video

、<br>絶然。<br>主義者

- If you have not changed the default wireless password, it can be found on the label at the bottom of the router.
- Connect a computer directly to the router using an Ethernet cable. Log in to the router's web management page at http://tplinkwifi.net and go to the Wireless page to retrieve or
- Q1. What should I do if I can't access the web management
- page?
- Reboot your router and try again.
- If the computer is set to a static IP change its settings to obtain an IP address automatically.
- Verify that http://tplinkwifi.net is correctly entered in the web browser. Alternatively, enter http://192.168.0.1 or http://192.168.1.1 in the web browser.
- Use another web browser and try again.
- Disable and enable the network adapter in use.

#### Q2. What should I do if I can't access the internet?

- Power off your modem for about 5 minutes, then power it on and check the internet. If your modem has more than one Ethernet port, keep the other ports unconnected.
- Check if the internet is working normally by connecting a computer directly to the modem via an Ethernet cable. If it is not, contact your internet service provider.
- Log in to the web management page, and go to the Network Map page to check whether the internet IP address is valid or not. If it's valid, go to Advanced > Network > Internet, click Advanced Settings, select Use the Following DNS Addresses, set the primary DNS to 8.8.8.8, and set the secondary DNS to 8.8.4.4. If it is not, check the hardware connection or contact your internet service provider.
- For cable modem users, log in to the web management page of the router and go to Advanced > Network > Internet > MAC Clone. Select Clone Current Device MAC and click SAVE. Then reboot both the modem and the router.

Prioritize your bandwidth needs for a better Technology and the method of the method of the method of the method of the method of the method of the method of the method of the method of the method of the method of the method of the method of the method of the method

### **Q.** Parental Controls

### Q3. What should I do if I forget my wireless password?

For technical support, replacement services, user guides, and other information, please visit https://www.tp-link.com/support.

## **Need Help?**

©2024 TP-Link 7106510964 REV1.0.0

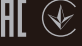

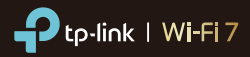

#### reset your wireless password.

- Q4. What should I do if I forget my web management page password?
- If you are using a TP-Link ID to log in, click Forgot Password?
- on the login page and then follow the instructions to reset it.
- Alternatively, press and hold the Reset button until the power LED blinks. Then visit http://tplinkwifi.net to create a new login password.

#### Q5. How should I position my router for optimal Wi-Fi performance?

- Don't place your router in a corner or in a closet.
- Avoid obstacles and high-powered appliances.
- Keep your router in a central location at a certain height.
- Keep the antennas vertical when the router is placed on a desktop. Keep the antennas upright when the router is hanging on a wall.

· Keep the device away from water, fire, humidity or hot environments. · Do not attempt to disassemble, repair, or modify the device. If you need service, please contact us.

· Do not use any other chargers than those recommended. · Do not use damaged charger or USB cable to charge the device. · Do not use the device where wireless devices are not allowed. · Adapter shall be installed near the equipment and shall be easily accessible.

TP-Link hereby declares that the device is in compliance with the essential requirements and other relevant provisions of directives 2014/53/EU, 2009/125/EC, 2011/65/EU and (EU) 2015/863. The original EU declaration of conformity may be found at https://www.tp-link.com/en/support/ce TP-Link hereby declares that the device is in compliance with the essential requirements and other relevant provisions of the Radio Equipment Regulations 2017.

The original UK declaration of conformity may be found at https://www.tp-link.com/support/ukca

# **TP-Link HomeShield**

TP-Link HomeShield premium security services keep your home network safe with cutting-edge features. Download the Tether app to enjoy HomeShield features.

 $\mathbb{Q}_\mathbb{A}$ 

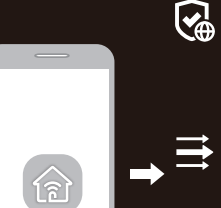

For more details, visit https://www.tp-link.com/homeshield.

Manage online time and block inappropriate content to maintain healthy online habits.

### Comprehensive Reports Gain full statistics and

insights to help you know your home network better.

Network Protection Detects cyber threats to keep your privacy and connected devices well

protected.

### Quality of Service (QoS)

### 1. Connect your device to the router wirelessly or with an Ethernet cable.

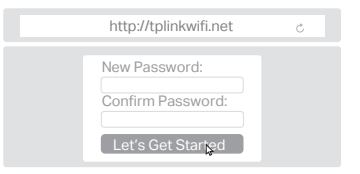

### 2. Launch a web browser and enter http://tplinkwifi.net or http://192.168.0.1 in the address bar. Create a password to log in.

3. Follow the step-by-step instructions to set up the internet connection and register for the TP-Link Cloud service.

 $\langle \cdot \rangle$  Eniov the internet!

Note: If the login window does not appear, please refer to Q1 of Need Help? in this guide.

3. Tap the  $+$  button in the Tether app and select Wireless Router > Standard Routers. Follow the steps to complete the setup and connect to the internet.

\*Images may differ from your actual products. If your internet comes from an Ethernet outlet instead of a DSL / Cable / Satellite modem, connect the router's 2.5 Gbps Internet port to it, then follow steps 3 and 4 to complete the hardware connection.

# **1** Connect the Hardware Button Explanation **1 2** Set Up the Network **1 Button Explanation**

• Unplug the power to turn off your modem, if any, and remove the backup battery if it has one.

> The default wireless network names (SSIDs) and password are printed on the label at the bottom of the router.

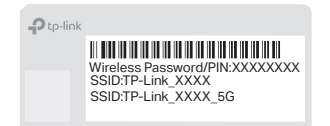

# **2 Set Up the Network**

Method ONE: Via the TP-Link Tether App Method TWO: Via a Web Browser

1. Download the Tether app.

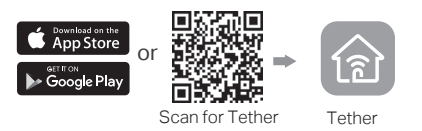

2. Open the Tether app and log in with your TP-Link ID.

Note: If you don't have an account, create one first.

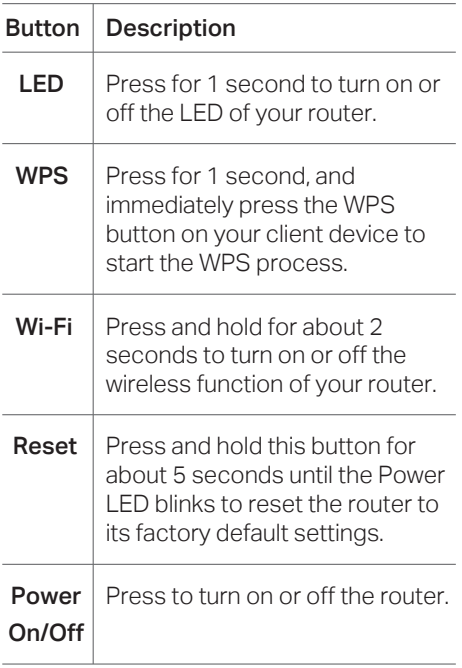

Note: If the 2.4GHz LED and 5GHz LED are off, press and hold the Wi-Fi button on the back for more than 2 seconds, then release the button. Both the LEDs should turn solid on.

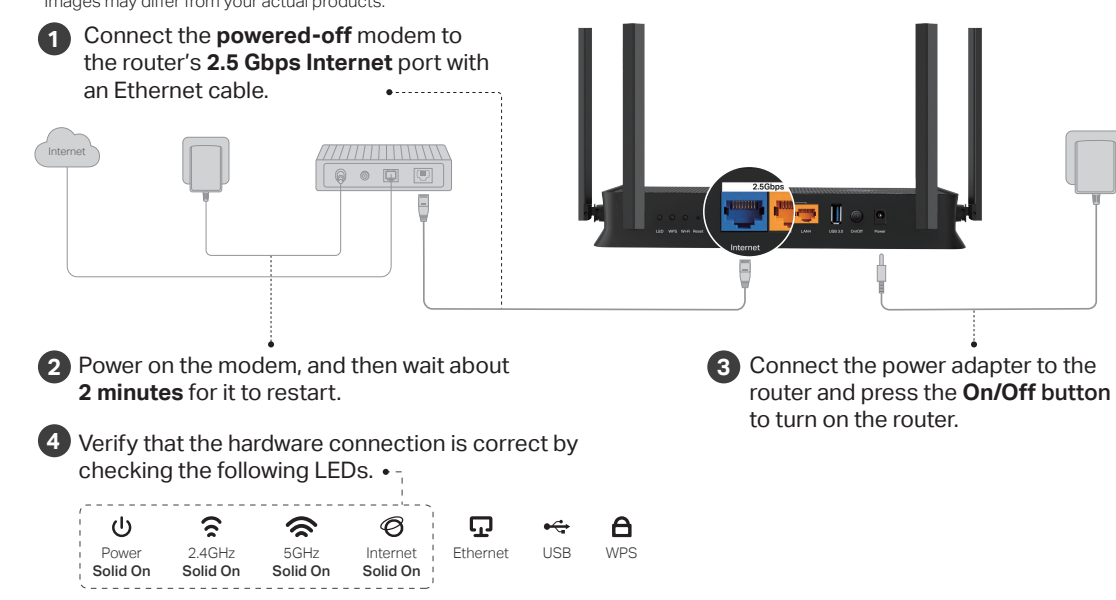

To enjoy a more complete service from TP-Link, bind your TP-Link ID to the router.

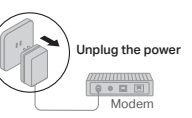

• Refer to Q5 of Need Help? to place the router for optimal Wi-Fi performance.

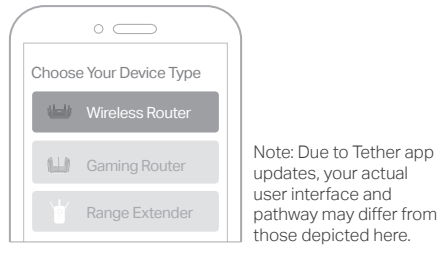

# $\odot$  Enjoy the internet!